Welcome to uPortal360! Get started in 6 easy steps.

Save this link to your favorites for easy access to uPortal360[: https://uportal360.com/login](https://uportal360.com/login)

## 1 ADD CUSTOMER

- Anything with an asterisk (\*) is required.
- Membership # Used to capture a unique number you assign to a customer.
- Email The email address is required and is used to obtain signatures as well as sending a copy of the signed contract to the consumer. If no email address exists for the consumer, you may enter noemail@noemail.com.

# 2 CREDIT APPLICATION

- Anything with an asterisk (\*) is required.
- Employment Status HOMEMAKER or UNEMPLOYED- If the consumer falls into one of these categories, we highly recommend you ask for a Co-Applicant.
- Other Income Monthly income that is regularly earned and is not part of income from your employer. Examples: Alimony, Pension, Investments, Royalties, etc.

## 3 SELECT TERMS

- Cash Price (Retail or Sales Price) This is the total amount of the Goods and/or Services purchased
- Down Payment This is the down payment amount paid from the consumer towards the total purchase to your office. You collect this amount in your office.
- The Select Term page will show all term options. If you see a red wrench a change is needed to make that specific term available.
- Example: Down payment or the amount financed.

#### 4 ENROLL IN AUTOPAY

- Use an ACH (Bank Account) or Credit/Debit Card to setup Autopay.
- Choose to pay the Monthly Payment or an override amount to accelerate your payoff.

## 5 ENROLL IN E-SIGN (ESTATEMENTS AND EALERTS)

- Enroll in eCommunications and save some trees.
- Statements are emailed monthly and choose from numerous alert options to get timely account reminders.

## 6 SIGNING PROCESSES

- We leverage DocuSign, the leader in Electronic Signatures, to provide multiple delivery options for eSignature.
	- o **In Person** That consumer is in your office and has access to a computer or tablet to sign on the screen.
	- o **Email** This will send the agreement to the consumer in an email. They will open the email and start the signature process from a link conveniently embedded in the email.
	- o **Print** Contract must be printed, signed, and faxed back in with a cover sheet.
		- *Note: All Print contracts must be manually reviewed; this method is not recommended.*

## MY QUEUES

- To Do Queue List of consumers that have submitted or started an application but no agreement has been created.
	- o View takes you back into the origination process.
	- o Delete will void the application from our system.
	- Needs Signing List of consumers with a pending agreement. **IMPORTANT** Please monitor this Queue closely. Agreements should be signed as soon as possible as all dates are based on the day the agreement was created. Delays in collecting a signature can cause issues and delays.
		- o View Navigates you to agreement signature page to manage the signing process.
			- Sign Agreement Navigates user to DocuSign to sign the agreement.
			- Correct and Resend Allows you to update/fix an email address and resend agreement.
			- Void Agreement Voids this version of the agreement and takes you back into origination process to correct information. This allows you to fix errors and then resend a new agreement. (if you want to VOID agreement and remove from the system, use Delete from the Needs Signing Queue.
		- O Delete Only available in the Needs Signing Queue. Voids the electronic contract, the Loan and the Customer Account.

## RUN A TEST IN UPORTAL360

• Please, DO NOT completely sign any test contracts in DocuSign. You can bring them up to view, but DO NOT click "Finish".

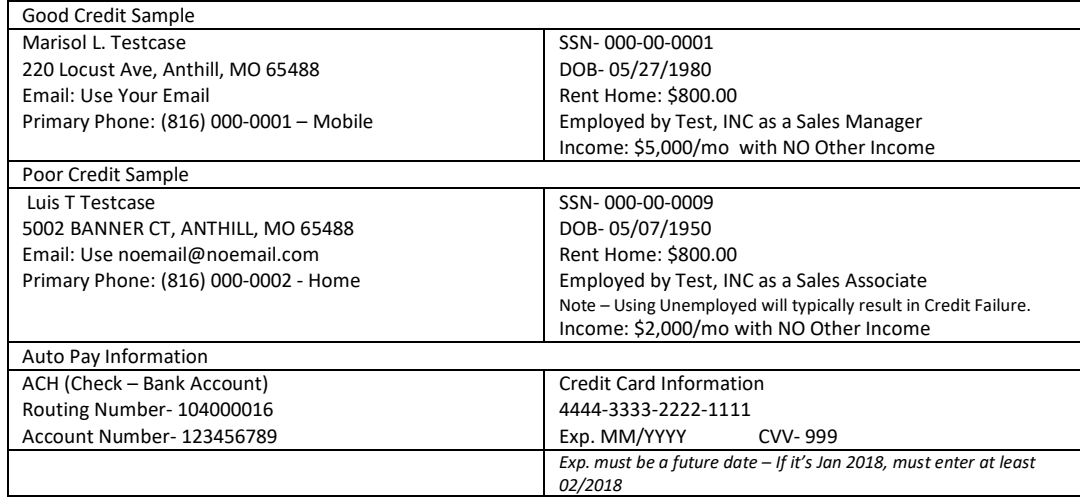

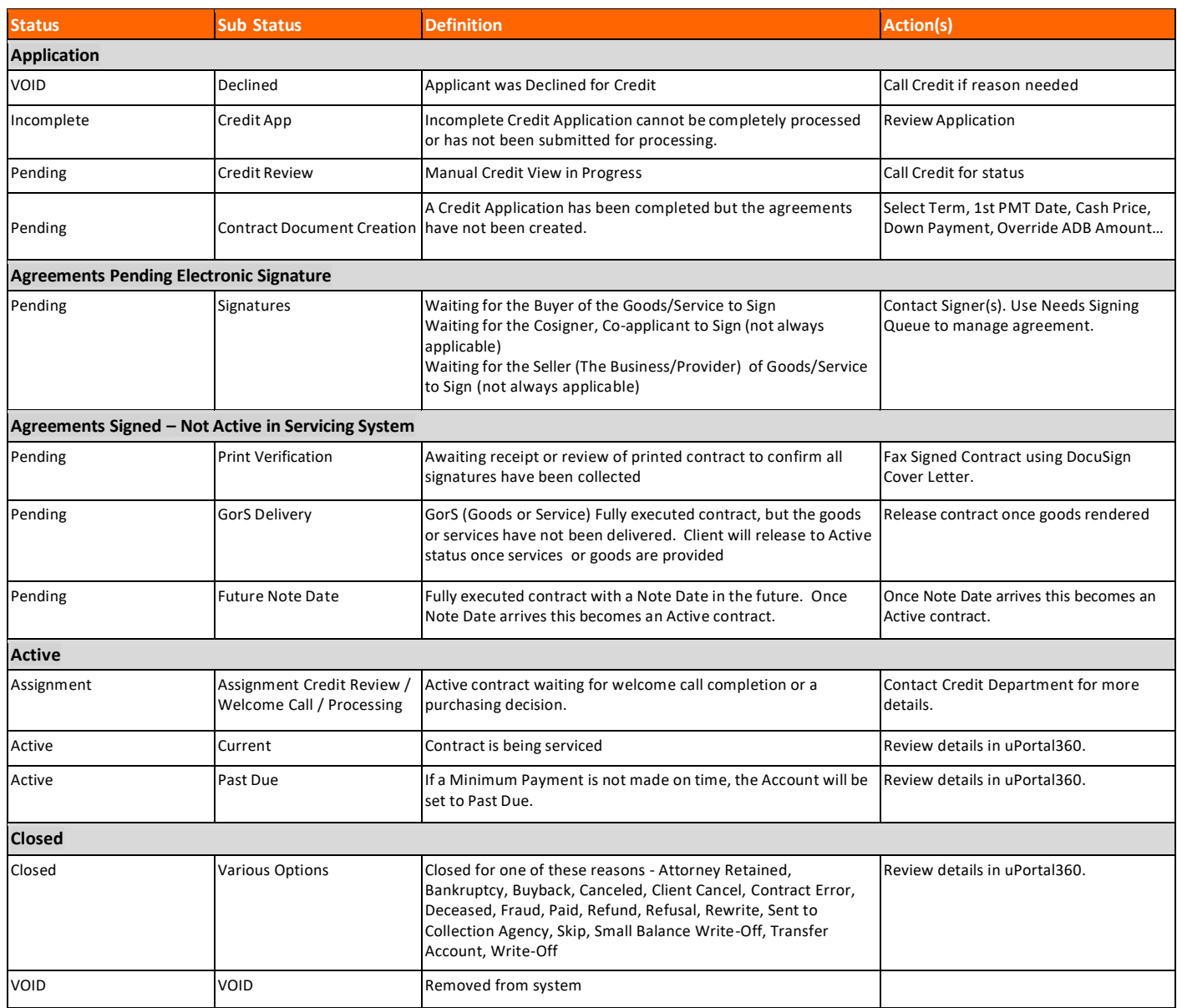

*\*Please verify any listed "Other Income" sources with UGA/UAS before submitting applications\* \*\*Never submit anything that potentially violates HIPAA or PII Agreements\*\**

*Contact:* (888) 842-2461 *Option 1* = uPortal360 Tech Support, *Option 2* = *Credit* Department, *Option 3* = Billing Department